- **E.** Steps for participants to enter the meeting room / Student version of **ZOOM** video classroom **APP** download and operation guide
- 1. Participants must first download the **ZOOM Cloud meetings App** on their mobile phones or tablets

ZOOM Cloud Meetings (App Store for iOS)

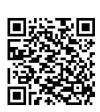

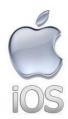

https://apps.apple.com/hk/app/zoom-cloud-meetings / id546505307

**ZOOM Cloud Meetings (Google Play)** 

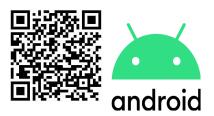

https://play.google.com/store/apps/details?id = us.zoom.videomeetings

2. Log in to eClass during the day's meeting, and find the meeting number and password in "Campus News"

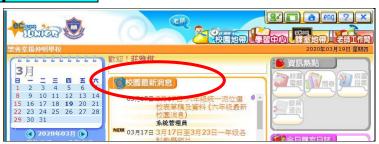

**3.** Open the **ZOOM Cloud Meetings App** that has been downloaded on the device

### iPhone / iPad version ZOOM:

4. Join the meeting

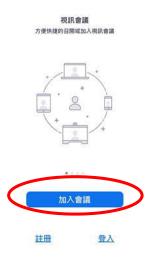

**Android** version **ZOOM**:

4. Join the meeting

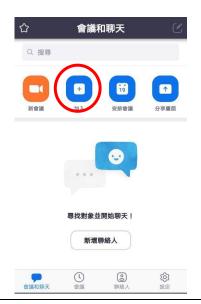

# **5.** Enter the **Conference Number** or **Conference ID**

**6.** Enter my name (Class +Student Number + Name)

(Example: 6A02 Chen Xiao ming)

**7. Join the meeting** (or enter a password)

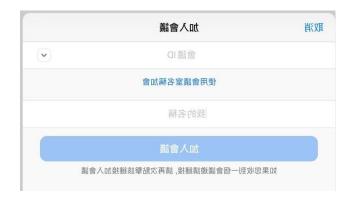

- **5.** Enter the **Conference Number** or **Conference ID**
- 6. Enter my name (Class +Student Number + Name)

(Example: 6A02 Chen Xiao Ming)

**7. Join the meeting** (or enter a password)

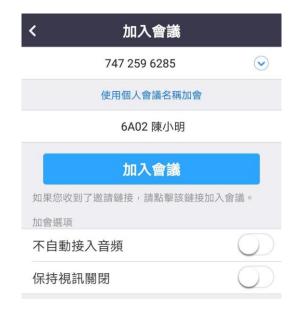

Parents using a mainland mobile phone or in the Mainland may need to verify (Zoom.cn). The reference method is as follows:

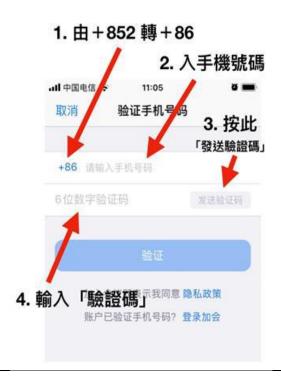

- **8.** Wait for the meeting host (teacher) to join by name
- \* To protect the privacy and safety of students, if the teacher fails to identify the student or is not allowed to enter the meeting
- 9. In order to listen to the class and speak, you must press Add Audio > Select Use Device Audio
- 10. And Open the video

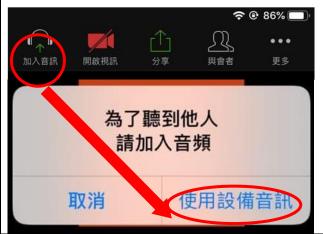

11. After completing the settings, the upper toolbar should be as follows:

9. In order to listen to the class and speak, you must press Add Voice Select Dial Out with Device Audio

10. And Enable video

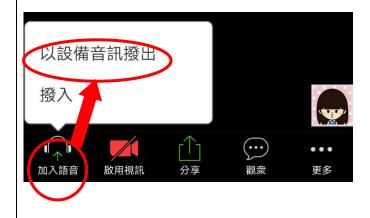

**11.** After completing the settings, the upper toolbar should be as follows:

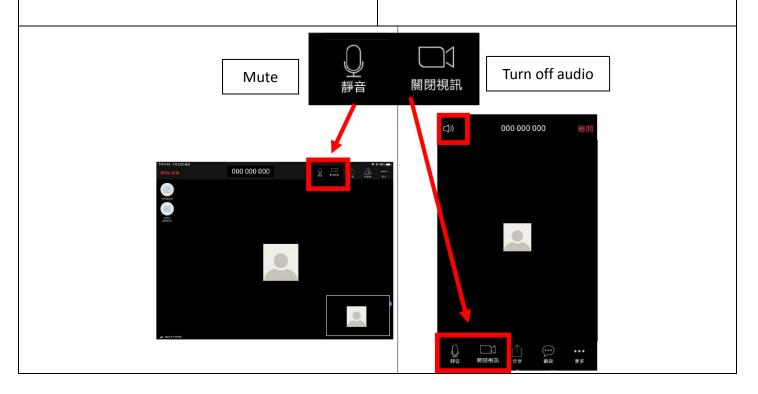

## Note

## To prepare for a video classroom, here are some suggestions:

- Stable network, since live video requires a certain amount of data, it is recommended to connect home WiFi
- Devices and stands with the Zoom app downloaded
- Classroom in a quiet environment and simple background
- Comfortable chairs and suitable clothing to keep your appearance neat and tidy
- Prepare stationery such as books, homework, notebooks, pens and papers before class
- Mute mobile phones, computer devices, etc.

## Video class rules:

• After entering the conference room, enter the name format and display it as

"Class + Student Number + Name"

- Obey class rules and concentrate on class
- Video must be turned on throughout the class
- Maintain good sitting and learning attitude
- No video or photo during class
- Cannot use other Zoom functions without teacher permission

#### Reference:

Zoom (Help Center)

https://support.zoom.us/hc/en-us/categories/200101697